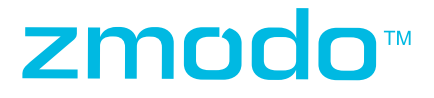

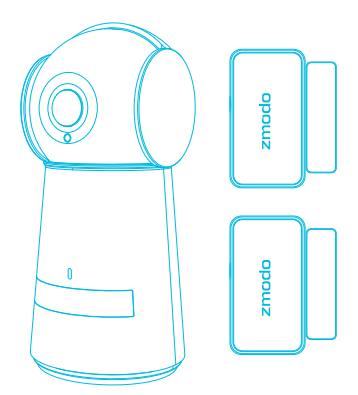

# Pan & Tilt Camera Quick Start Guide

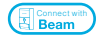

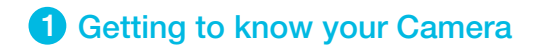

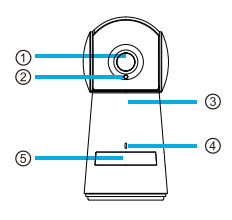

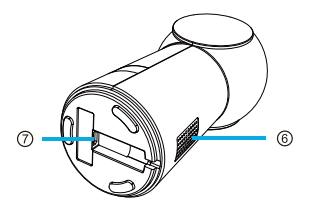

- Camera
- Light Sensor
- Microphone
- LED Light Indicator
- PIR Motion Sensor
- <sup>®</sup> Speaker
- Power Port

### What's in the box :

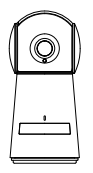

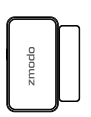

Door / Window Sensors

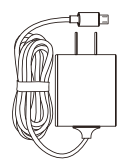

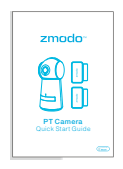

PT Camera Power Adapter Quick Start Guide

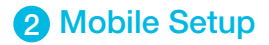

This quick start guide will help you configure your PT Camera for initial use. For detailed instructions and troubleshooting, please visit:

#### www.zmodo.com/support

### Before you begin:

- Make sure that you have a strong WiFi connection at the location of your camera. Visit www.zmodo.com/support for advice on improving your WiFi signal range.
- Make sure you know the SSID (WiFi network name) and password of the 2.4GHz WPA-PSK/WPA2-PSK WiFi network that you want your camera to connect to. Your network cannot be hidden.
- Make sure your network has at least 2Mbps upload speed to view and 4Mbps upload speed when using the Zmodo Cloud Service for each camera.
- Download and install the "Zmodo" app from Google Play<sup>™</sup> or the App StoreT<sup>™</sup> (compatibility: iOS  $^{\circ}$  9.0+ or Android<sup>™</sup> 4.0+). Launch the app and sign up for a free Zmodo account. All of your devices will be bound to this account.

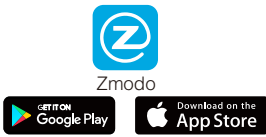

Power on your PT camera with the supplied power adapter.

We are constantly working to improve our product and app. Please visit www.zmodo.com/support for updated instructions, manuals, and more.

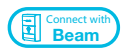

This device can be set up with a Zmodo Beam. If you own a Beam, please follow the instructions in your Beam quick guide to connect your device instead.

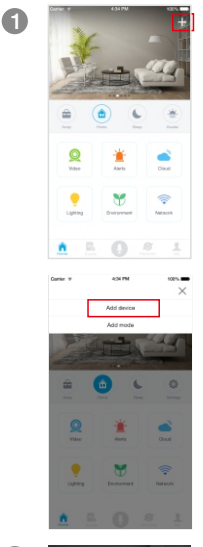

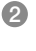

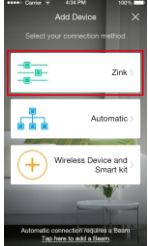

Log in and press  $\pm$  in the upper right corner. Select "Add Device".

Select the "Zink" connection method to connect your PT camera. Your PT camera will be added to your Zmodo account.

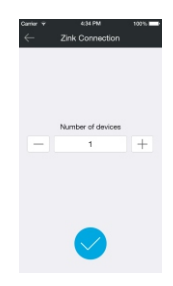

**Zink Connect** 1.Connect to the network named "ZMD\_SA Home network  $49.0$ **2MD RM**  $-1$ 2.Return to the Zmodo app after you<br>have connected to the network. G

 $3 \leftarrow$  zink connection  $\blacksquare$  Tap  $\lozenge$  to proceed (If you're setting up multiple PT cameras at once, tap to add additional units).

> Follow the on-screen instructions and select "Tap here to begin setup" to go to the WiFi settings page on your smartphone.

Note: If you are using an iOS device, you will need to manually go to the WiFi settings page on your smartphone.

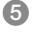

4

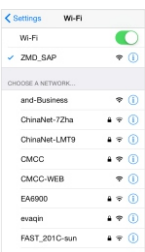

5 Select the network named "ZMD\_SAP" and connect to it.

> Note: If you see a "No Internet Connection" error message, please ignore it and connect anyway.

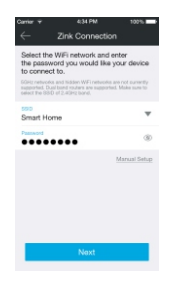

6

take a few moments.

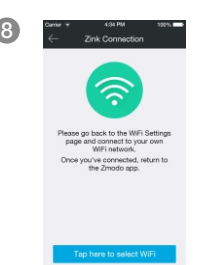

Return to the Zmodo app page and select or enter the SSID and password of the WiFi network that you want your PT camera to connect to.

Note: The WiFi name and password are casesensitive.

Tap *∧* to proceed.

**THE CONDUCTS TO THE CONDUCTS** TO THE CONDUCTS THE CONDUCTS TO THE CONDUCTS THE CONDUCTS THE SCREEN OF THE CONDUCTS THE CONDUCTS THE CONDUCTS THE CONDUCTS THE CONDUCTS THE CONDUCTS THE CONDUCTS THE CONDUCTS THE CONDUCTS TH connect your PT camera to your WiFi network. This may take a few minutes. Once it's completed, please skip to step 11.

> If you do not see this screen, please proceed to step 8.

Note: If you are connecting multiple devices, you will need to wait for the app to find and connect all devices.

8 If this app interface appears, please press "Tap here to select WiFi".

> Note: If you are using an iOS device, you will need to manually go to the WiFi settings page on your smartphone.

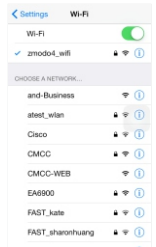

**9** Select the WiFi network that your PT camera will connect to, and connect to it. Return to the Zmodo app once your mobile device is connected to the WiFi network.

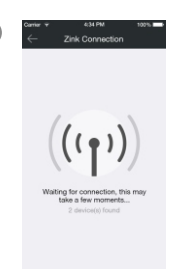

10 Forms **The app will automatically search for** your PT camera and connect it to the WiFi network. This may take a few minutes.

> Note: If you are connecting multiple devices, you will need to wait for the app to find and connect all devices.

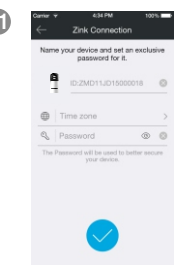

11 Name your PT camera and set a password for it. Tap  $\bullet$  to proceed.

> Note: The password provides an additional layer of security for your devices. You will not need to use this password when accessing your devices from the Zmodo app. It is not required, but it is highly recommended.

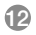

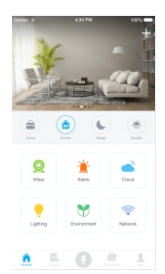

Your PT camera has been successfully configured! You can now share or view your PT camera.

## Monitor your doors and windows 3

When a door or window is opened, your PT camera can automatically turn to see what happened and alert you. Follow the instructions to configure your door / window sensor and set a preset location for your PT camera to turn to whenever a sensor is triggered.

#### Connect your door / window sensors

- 1 Tap the gear icon in the upper right corner to access your PT camera's Device Settings, and select the "Accessories" option. Select the + icon to add an accessory. Remove the plastic tab from your sensor, and follow the in-app instructions to complete pairing.
- 2) Remove the film to expose the adhesive on the bracket, and install sensors as shown below. Please make sure that the two portions of the sensor are no more than 2cm apart when closed.

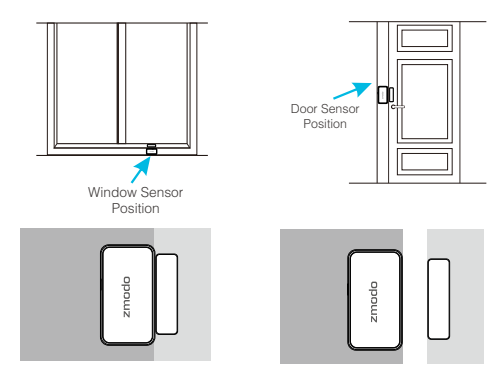

#### Make the Preset Settings

- 1 When the door / window sensor has been successfully added, tap the gear icon in the upper right corner to access your PT camera's Device Settings, select the "Preset Setting" page and press the + option.
- 2) Select the door / window sensor that you want to configure. Using the preview image, rotate the PT camera to the desired position, and complete the rest of the steps. Name the preset, and press "Save" to save the settings.

## 4 Main Features

This PT camera allows you to monitor your home day and night. Hear and speak to your loved ones directly from your smartphone.

You can access your camera's full features by using the Zmodo app on your Android™ or iOS® smartphone.

You can also view your PT camera using any web browser by logging into user.zmodo.com with your Zmodo account information.

This section will cover the main features of your PT camera.

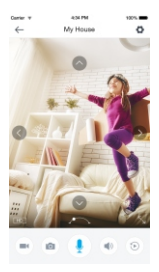

### Pan & tilt control

Control the PT camera from anywhere by swiping the image left and right, or up and down in the app.

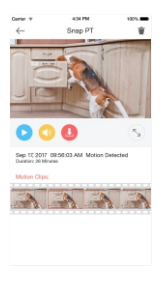

### Smart motion detection

Receive an alert instantly on your smartphone whenever motion is detected, keeping you in the loop at all times.

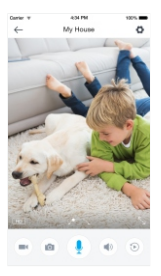

### Simultaneous two-way audio

Simultaneous two-way audio allows you to talk to and hear your loved ones at the same time.

## **5** Viewing and Recording Options

### Recording Options

This device is compatible with the Zmodo Cloud Service. Please visit www.zmodo.com/cloud for information and articles about the Zmodo Cloud Service. The cloud service will allow you to:

- Record continuously and store the footage on our secure  $\bullet$ cloud servers.
- Create and save video clips from your recordings.  $\bullet$
- Access your footage and clips at any time from any  $\bullet$ location.
- $\bullet$ Enjoy more smart features in the future!

### Viewing Options

All of your Zmodo devices will be bound to your Zmodo user account. You can access your camera and other devices by using the Zmodo app with any Android<sup>™</sup> or iOS<sup>®</sup> device. Just download the Zmodo app from Google  $Plav$ <sup>™</sup> or the App Store<sup>™</sup>.

You can also access your devices from any web browser with our web app. Visit user.zmodo.com and log in with your Zmodo user account information.

## **6 Status Light Definitions**

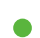

### Solid green

Your PT camera is powering on.

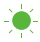

### Blinking green

Your PT camera is ready for setup.

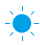

### -<sup>●</sup> Blinking blue

Your PT camera is connecting to the WiFi network. Please do NOT turn off or unplug your PT camera at this time.

### Solid blue

Your PT camera has successfully connected to the WiFi network.

If you were unable to connect your PT camera successfully:

- Make sure that you are connecting to a 2.4GHz WPA-PSK/WPA2-PSK WiFi network, and your network is not hidden.
- Please make sure that you entered the network name and  $\bullet$ password correctly. Note: Both are case-sensitive.
- $\bullet$ You may need to improve your WiFi strength. Visit www.zmodo.com/support for suggestions.
- Try moving the device closer to your router for the initial  $\bullet$ setup, and relocate your device once setup is complete.

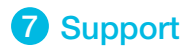

### Having difficulty?

You can use the Live Chat function in Zmodo app if you have any technical problems.

Please follow the steps below:

Access the "Me" page in the lower right corner of the Zmodo app and select "Zmodo Support".

For more instructions, troubleshooting, support, and other resources, please visit:

#### www.zmodo.com/support

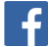

Like us on Facebook.com/Zmodo Scan the QR-code below!

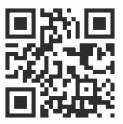

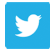

Follow us on Twitter @Zmodo Scan the QR-code below!

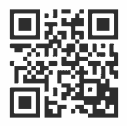

Android is a trademark of Google Inc. Google Play is a trademark of Google Inc. Apple, the Apple Logo, and iPhone are trademarks of Apple Inc., registered in the U.S. and other countries. App Store is a service mark of Apple Inc.